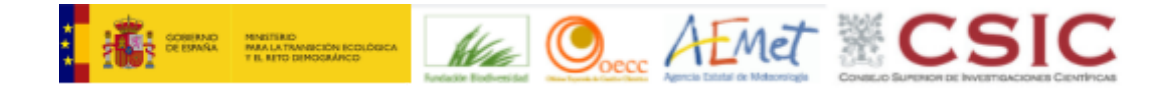

# **VISOR DE ESCENARIOS DE CAMBIO CLIMÁTICO**

# **MANUAL DE USUARIO**

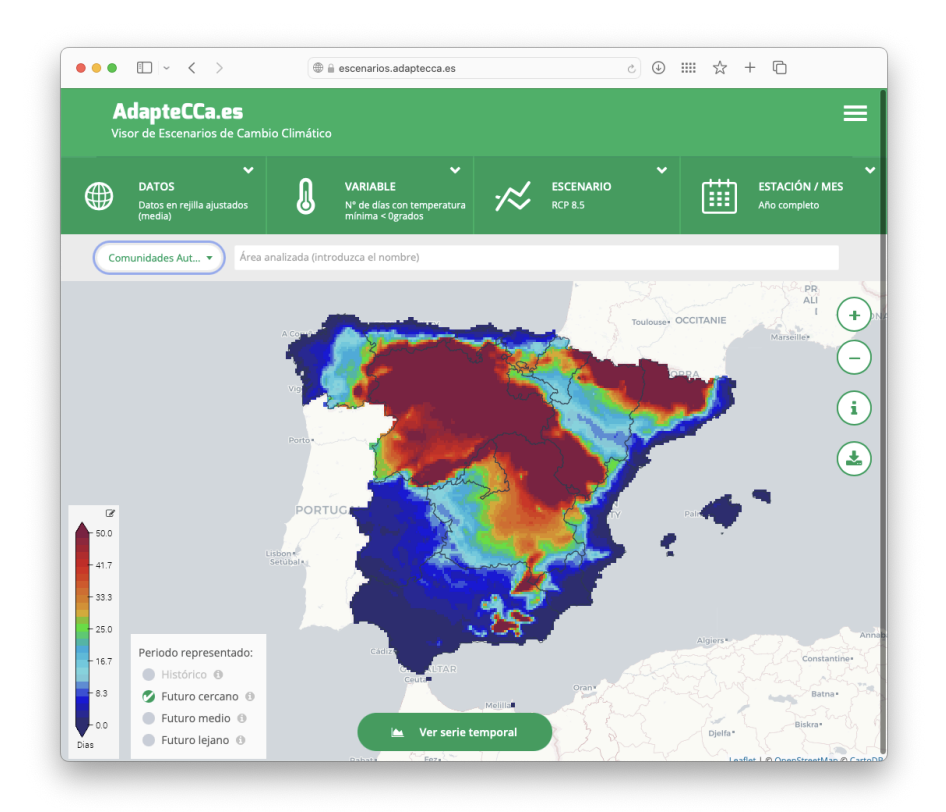

Versión 6.0 7 de junio de 2024

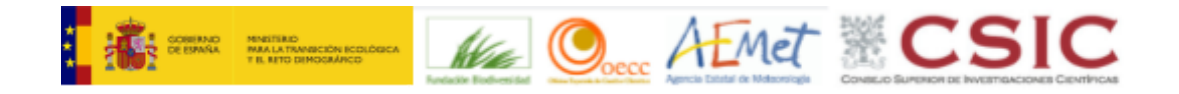

```
ÍNDICE
```
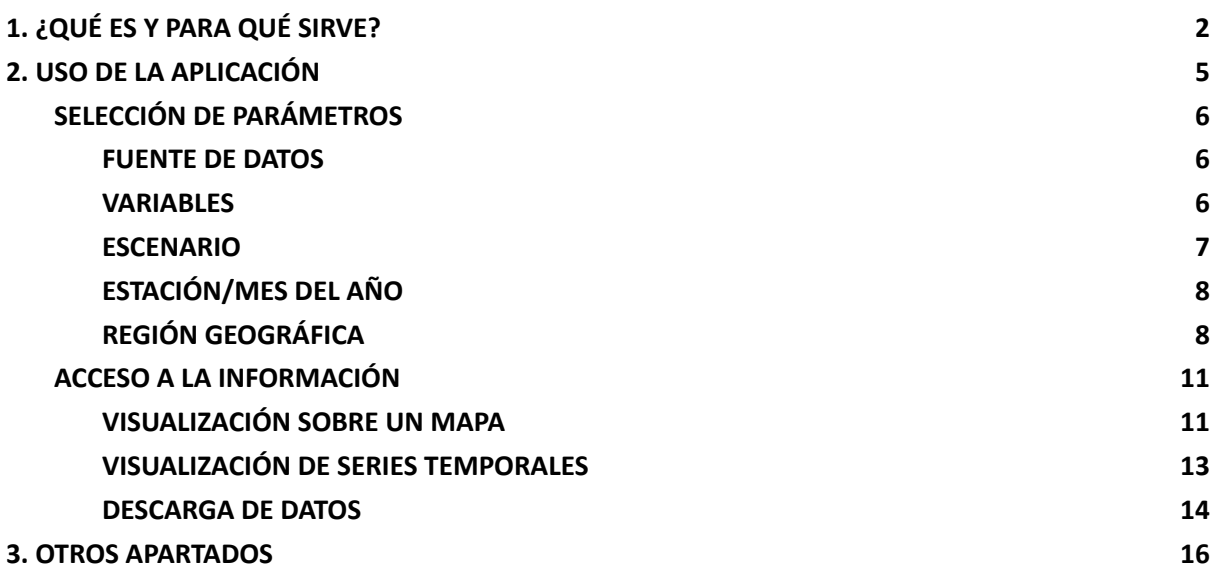

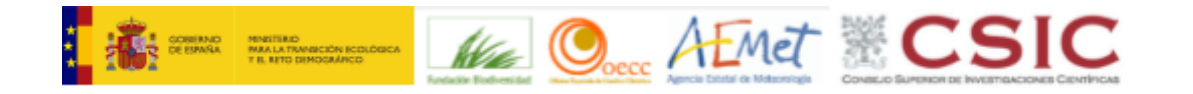

# <span id="page-2-0"></span>**1. ¿QUÉ ES Y PARA QUÉ SIRVE?**

El Visor de Escenarios de Cambio Climático [\(https://escenarios.adaptecca.es\)](http://escenarios.adaptecca.es), desarrollado en el marco del PNACC (Plan Nacional de Adaptación al Cambio Climático)<sup>1</sup>, está orientado a **facilitar la consulta de proyecciones regionalizadas de cambio climático para España,** realizadas a partir de las proyecciones globales del Quinto Informe de [Evaluación](https://www.ipcc.ch/report/ar5/syr/) (AR5) del IPCC (Grupo Intergubernamental de Expertos sobre Cambio Climático) en el marco de la **iniciativa Escenarios-PNACC 2017**. Esta iniciativa integra los resultados de distintos proyectos internacionales de regionalización dinámica y estadística como Euro-CORDEX y VALUE, con las proyecciones nacionales desarrolladas por la Agencia Estatal de Meteorología (AEMET) y por el Grupo de Meteorología de Santander (CSIC – Universidad de Cantabria). Una descripción completa de esta iniciativa se proporciona en el documento "**[Escenarios-PNACC](https://escenarios.adaptecca.es/doc/pnacc.pdf) 2017: Nueva colección de escenarios de cambio climático [regionalizados](https://escenarios.adaptecca.es/doc/pnacc.pdf) del Plan Nacional de Adaptación al Cambio Climático (PNACC)**".

Los productos que se ofrecen proceden de las proyecciones con **dato diario** generadas mediante **técnicas de regionalización dinámica** a los que se aplica una corrección de sesgo usando la rejilla ROCIO-IBEB, proporcionando datos de temperatura y precipitación en una rejilla de 5 km de resolución. Se proporcionan además datos de regionalización **estadística** (que proporcionan resultados puntuales para cientos de localidades). Dichas proyecciones contemplan **dos escenarios de emisión** de uso habitual (RCP 4.5 y RCP 8.5) así como un escenario de referencia (Histórico).

Escenarios climáticos

Con objeto de evaluar las provecciones futuras del cambio climático, el IPCC ha diseñado cuatro escenarios con un gradiente creciente de forzamiento radiativo para el año 2100 (Sendas Representativas de Concentración o RCP por sus siglas en inglés), en los que se consideran diferentes alternativas en las emisiones de gases de efecto invernadero, desde el incremento a la disminución.

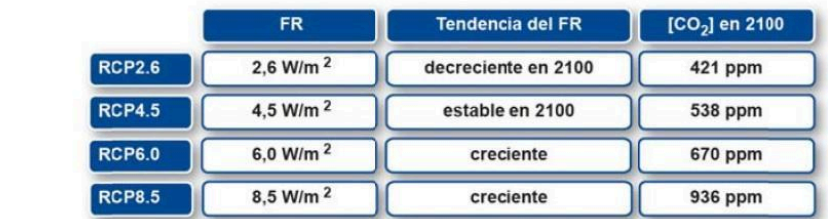

En función de estos escenarios de emisión, aplicando los modelos climáticos globales, pueden estimarse los escenarios climáticos previstos.

**Figura 1**. Escenarios de emisión y Forzamientos Radiativos (FR) (Fuente: MAGRAMA 2014)

<sup>1</sup> Desarrollada la primera versión en el contexto del proyecto **LIFE SHARA** "Sensibilización y Conocimiento para la adaptación al cambio climático" [\(http://www.lifeshara.com](http://www.lifeshara.com)).

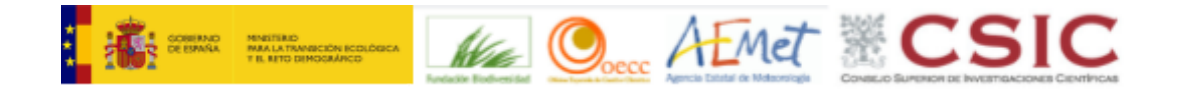

La aplicación permite realizar consultas de hasta **28 variables e índices derivados**, dos técnicas de regionalización estadística, 46 simulaciones con modelos regionales (regionalización dinámica) y dos conjuntos de datos de observación de referencia (uno en rejilla y otro puntual). Una descripción completa de los datos disponibles, así como sus condiciones de uso se proporciona en el documento "**[Descripción](https://escenarios.adaptecca.es/doc/datos.pdf) de los datos de [escenarios.adaptecca.es](https://escenarios.adaptecca.es/doc/datos.pdf)**".

Para cada uno de los índices, la aplicación muestra un **mapa interactivo** que permite visualizar la climatología del período histórico (1971-2000), así como las climatologías proyectadas para tres períodos futuros: cercano (2011-2040), medio (2041-2070) y lejano (2071-2100). Adicionalmente, la aplicación permite generar **series temporales** regionales (mensuales, estacionales o anuales) para un área territorial escogida por el usuario. Estos gráficos se elaboran a partir del promedio espacial de los índices para cada una de las proyecciones disponibles que, por su naturaleza, pueden ser consideradas como equiprobables (y por tanto definen el rango de resultados posibles según los modelos). En el caso de los períodos futuros, estas consultas pueden realizarse para el valor real de la variable (por ejemplo, grados centígrados para temperaturas), o para las diferencias/cambios (por ejemplo, calentamiento también en grados centígrados) con respecto al clima del período histórico.

La interpretación de los datos debe tener en cuenta la representatividad del conjunto de datos considerado en cada consulta, aplicando un **principio de cautela cuando se analicen áreas geográficas reducidas donde el número de estaciones o puntos de rejilla es reducido.** En cualquier caso, **para los datos en rejilla ajustados la resolución es de 5 km** y, por tanto, cualquier análisis a mayor resolución no es efectivo. Por ejemplo, el mapa interactivo permite analizar la variabilidad espacial de los datos en un entorno de la región de interés para planificar un análisis regional; esta variabilidad será mayor cuando se analicen los valores originales de las variables (temperatura, en grados) que cuando se analicen los cambios (calentamiento), dado que las diferencias suavizan la variabilidad orográfica. De forma similar, es necesario aplicar un **principio de cautela cuando se analicen los datos de series temporales**, ya que los datos de proyecciones son orientativos en cuanto a tendencias, y su utilización no es comparable a la de las predicciones a corto y medio plazo, que son representativas día a día. Por tanto, las series temporales de los valores regionales proyectados año a año no deben entenderse como predicciones para cada año particular, sino que proporcionan una visión de la tendencia de cambio del índice así como de la

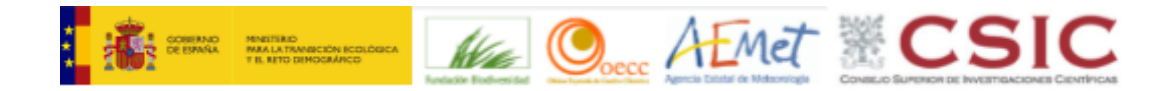

incertidumbre asociadas (rango de valores posibles para cada uno de los modelos). **Cualquier análisis cuantitativo ha de realizarse considerando el promedio temporal en un período mínimo de 30 años** (por ello los mapas de proyecciones futuras muestran los valores para distintos períodos de 30 años).

Las proyecciones climáticas se basan en resultados de modelos que implican simplificaciones de procesos físicos reales y que pueden presentar ciertos sesgos sistemáticos (consulte la documentación de Escenarios-PNACC 2017 para más información). En consecuencia, no se asume ninguna responsabilidad por la precisión de las proyecciones climáticas aquí disponibles, ni por las interpretaciones, deducciones, conclusiones o acciones realizadas por cualquier persona en relación con esta información.

La aplicación es una herramienta que **se actualizará a medida que se generen nuevos datos** e información relativa a proyecciones de cambio climático regionalizadas y a medida que los **usuarios orienten la demanda de nuevos productos.** En este sentido, la aplicación y este manual de usuario **deben contemplarse como una herramienta y un documento vivo, sometidos a una periódica mejora y revisión. Las versiones más recientes son:**

- **1. Versión 5.0 (previa a junio de 2024),** accesible en [https://escenariosold.adaptecca.es](http://escenariosold.adaptecca.es)
- **2. Versión 6.0 (posterior a junio de 2024)**, versión actual descrita en este documento y disponible en [https://escenarios.adaptecca.es](http://escenarios.adaptecca.es)

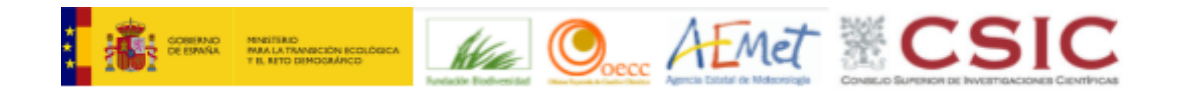

# <span id="page-5-0"></span>**2. USO DE LA APLICACIÓN**

La aplicación permite al usuario consultar información a través de dos elementos principales: mapas y series temporales. Para ello, el usuario debe en primer lugar realizar una serie de selecciones que permiten delimitar el conjunto de datos que desea consultar. Estas selecciones, que se describen a continuación, se realizan a través de diversos elementos de selección situados en la parte superior de la aplicación.

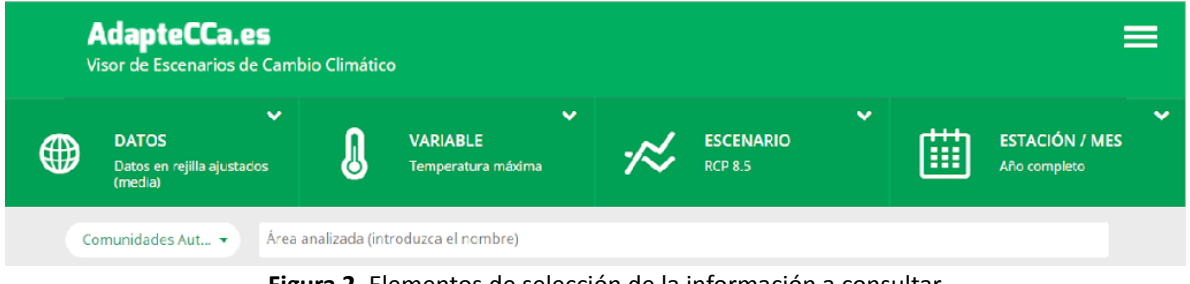

**Figura 2.** Elementos de selección de la información a consultar.

En la Figura 2 se muestran los cinco elementos de selección principales: datos, variable, escenario, estación/mes del año (en las pestañas superiores) y selección espacial (en la fila inferior, debiendo seleccionar una región del mapa o del listado para poder acceder). Al situar el cursor sobre cada una de las pestañas superiores se despliega un menú con las diferentes opciones de selección.

Tal y como se detalla en el documento de descripción de los datos disponibles, algunas combinaciones de datos no están disponibles (por ejemplo, el índice de evapotranspiración no se ha calculado para las proyecciones puntuales de AEMET). Por ello, las diferentes opciones de selección son interdependientes y, de forma automática, se deshabilitan aquellas opciones no disponibles para evitar la selección de una opción inválida.

A continuación se describen cada uno de estos elementos de selección.

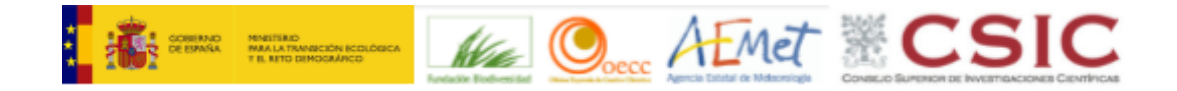

# <span id="page-6-0"></span>**SELECCIÓN DE PARÁMETROS**

#### <span id="page-6-1"></span>**FUENTE DE DATOS**

A través de este menú de selección (Figura 3) el usuario especifica qué simulación desea consultar. Existen tres grandes grupos de datos de Escenarios-PNACC 2017 que han sido integrados en el visor:

- **1.** Proyecciones en rejilla procedentes de regionalización dinámica ajustadas (EURO-CORDEX), a partir de modelos numéricos de alta resolución (~10 km), ajustados utilizando los datos observacionales en rejilla de ROCIO\_IBEB, de 5 km de resolución (ver abajo), que cubren España peninsular, Baleares, Ceuta y Melilla.
- **2.** Proyecciones puntuales (AEMET), a partir de técnicas de regionalización estadística (Datos en estaciones).
- **3.** Datos de observaciones. En este apartado se incluye la rejilla termo-pluviométrica ROCIO IBEB y la red de estaciones (localidades) de AEMET utilizadas en la regionalización estadística (AEMET-OBS).

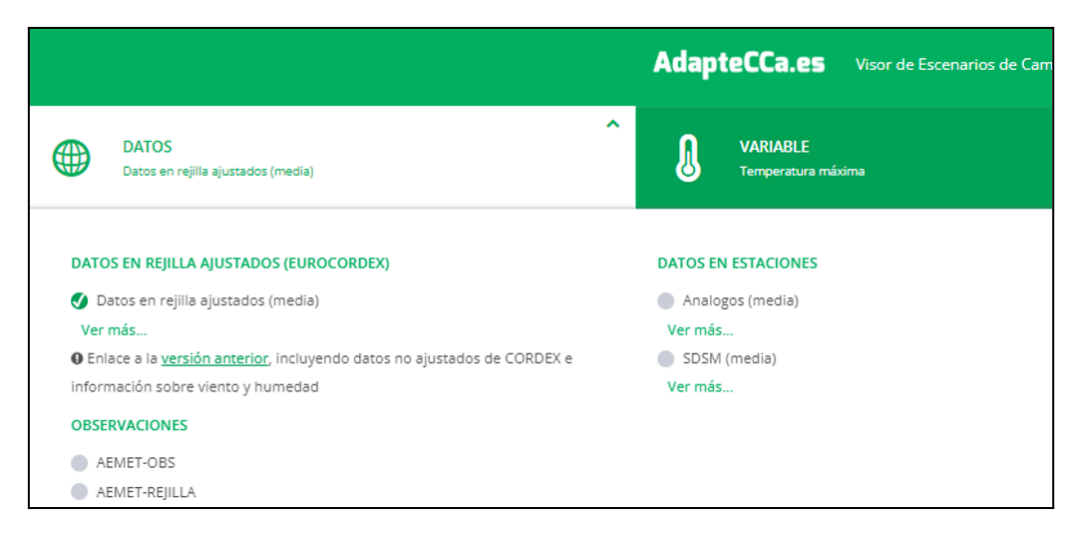

**Figura 3.** Selección de simulaciones. El enlace "Ver más"/"Ver menos" sirve para desplegar/colapsar cada uno de los bloques en los que se han agrupado los datos

#### <span id="page-6-2"></span>**VARIABLES**

A través de este menú de selección (Figura 4) el usuario especifica qué variable desea consultar. Las variables están agrupadas en grandes grupos: Temperatura, Precipitación, y Otras. En algunos casos se trata de las variables proporcionadas directamente por las simulaciones (por ejemplo, *Temperatura mínima* o *Precipitación*) mientras que en otros casos son índices derivados calculados en el visor (por ejemplo, *Nº de días cálidos*).

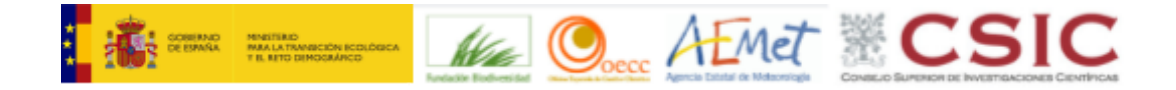

Además de seleccionar la variable, el usuario debe especificar si quiere visualizar el valor original, o la anomalía con respecto al periodo de referencia (1971-2000), absoluta para las variables de temperaturas, y absoluta y relativa (en %) para precipitación.

| Ω | <b>VARIABLE</b><br>Temperatura máxima                                                                                                    | <b>ESCENARIO</b><br><b>RCP 8.5</b>                  | ▽<br><b>ESTACIÓN / MES</b><br>m<br>Año completo                                                                                                    |  |
|---|----------------------------------------------------------------------------------------------------|-----------------------------------------------------|----------------------------------------------------------------------------------------------------|--|
|   | <b>&amp; TEMPERATURA</b>                                                                                                    | <b>A PRECIPITACIÓN</b>                              |                                                                                                    |  |
|   | Temperatura mínima<br>Temperatura máxima<br>Nº de días con temperatura mínima < 0grados<br>Nº de días con temperatura mínima > 20grados<br>Nº noches cálidas<br>Nº días cálidos<br>Duración máxima de olas de calor<br>Grados-días de refrigeración (Cooling Degree Days)<br>Grados-días de calefacción (Heating Degree Days)<br>Amplitud térmica en grados | Precipitación<br>N° días de lluvia<br><b>OTRAS</b>  | N° de días con precipitación < 1mm<br>Percentil 95 de la precipitación diaria<br>Precipitación máxima en 24h<br>Máximo Nº de días consecutivos con precipitación < 1mm<br>Número máximo de días húmedos consecutivos<br>Precipitación máxima acumulada en 5 días<br>Evapotranspiración potencial |  |
|   | Percentil 99 de la amplitud térmica diaria<br>Temperatura máxima extrema                                                                                                    | <b>MAGNITUD A MOSTRAR:</b>                          |                                                                                                    |  |
|   | Temperatura mínima extrema<br>Percentil 1 de la temperatura mínima diaria<br>Percentil 5 de la temperatura mínima diaria<br>Percentil 95 de la temperatura mínima diaria<br>Percentil 5 de la temperatura máxima diaria<br>Percentil 95 de la temperatura máxima diaria<br>Percentil 99 de la temperatura máxima diaria                                     | Valor original<br>Anomalía (periodo base 1971-2000) |                                                                                                    |  |

**Figura 4.** Selección de variables

#### <span id="page-7-0"></span>**ESCENARIO**

A través de este menú de selección (Figura 5) el usuario especifica qué escenario desea consultar. Las opciones posibles son: el escenario Histórico (que comprende el período 1971-2000), y los escenarios futuros RCP 4.5 y RCP 8.5 (que comprenden el período 2005-2100). En función de las simulaciones seleccionadas algunas de estas opciones se deshabilitarán de forma automática.

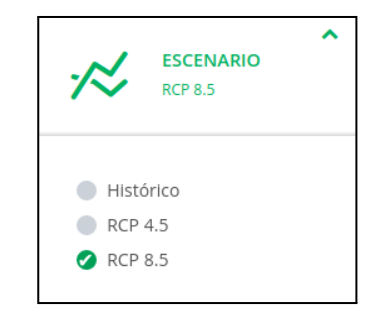

**Figura 5.** Selección de escenarios

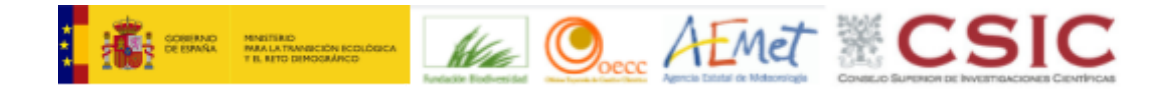

# <span id="page-8-0"></span>**ESTACIÓN/MES DEL AÑO**

A través de este menú de selección (Figura 6) el usuario especifica si desea consultar los datos filtrados para un mes concreto, alguna estación del año o para el año completo.

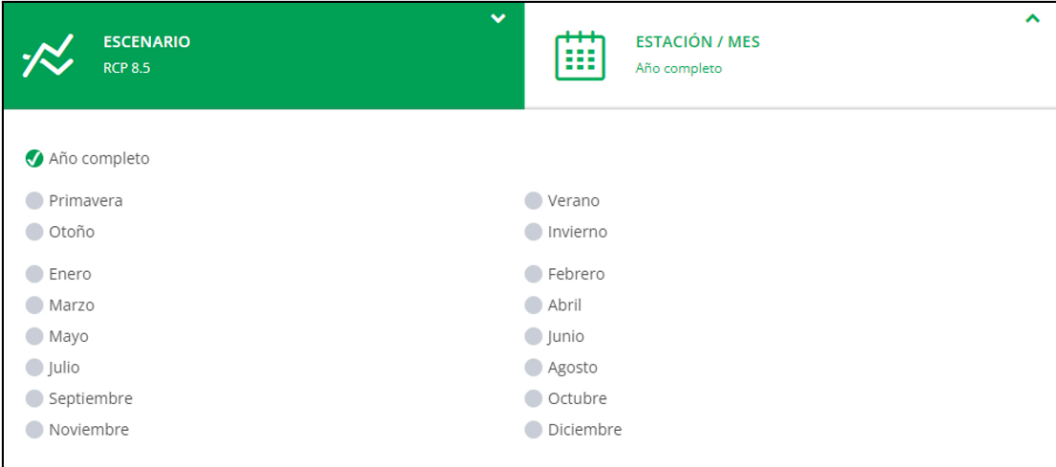

**Figura 6.** Selección de estaciones/meses del año

### <span id="page-8-1"></span>**REGIÓN GEOGRÁFICA**

A través de este menú de selección el usuario elige el conjunto de regiones geográficas sobre la que delimitará espacialmente su selección. Los conjuntos de regiones considerados actualmente son:

- **1.** Comunidades Autónomas
- **2.** Provincias
- **3.** Municipios
- **4.** Cuencas hidrográficas
- **5.** Subcuencas hidrográficas
- **6.** Parques Nacionales
- **7.** Estaciones de temperatura de AEMET
- **8.** Estaciones de precipitación de AEMET
- **9.** Rejilla de los modelos de Euro-CORDEX y ROCIO IBEB
- 10. Lugares propuestos de Importancia Comunitaria (LIC)<sup>2</sup>
- 11. Zonas de Especial Protección para las Aves (ZEPA)<sup>3</sup>
- 12. Zonas agrícolas<sup>4</sup>
- **13.** Regiones definidas por el usuario (mediante la creación de polígonos)
- **14.** Todo (selecciona todas las regiones disponibles)

<sup>2</sup> <https://www.miteco.gob.es/gl/biodiversidad/temas/espacios-protegidos/red-natura-2000/lic.html>

<sup>3</sup> <https://www.miteco.gob.es/gl/biodiversidad/temas/espacios-protegidos/red-natura-2000/zepa.html>

<sup>4</sup> <http://www.mapama.gob.es/es/cartografia-y-sig/ide/descargas/agricultura/>

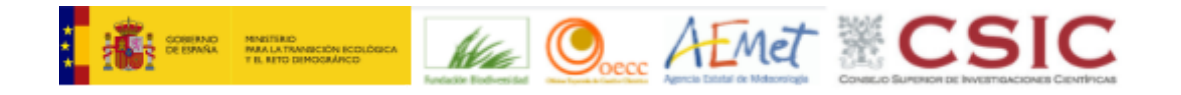

Una vez seleccionada una opción de la lista anterior, el usuario puede delimitar su selección geográfica de dos formas posibles:

- 1. A través del selector desplegable que muestra las diferentes opciones de la región seleccionada. El usuario puede escribir un texto, para filtrar de esta forma la búsqueda de regiones a aquellas que contengan el texto introducido (Figura 7).
- 2. Seleccionando las regiones de interés a través de clics en el mapa (Figura 8).

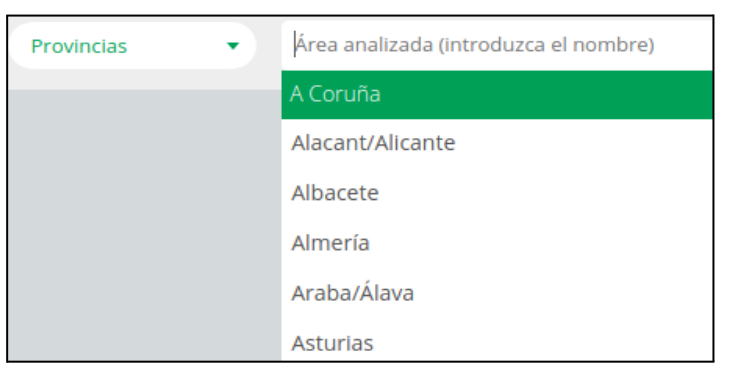

**Figura 7**. Selección de regiones geográficas con el selector

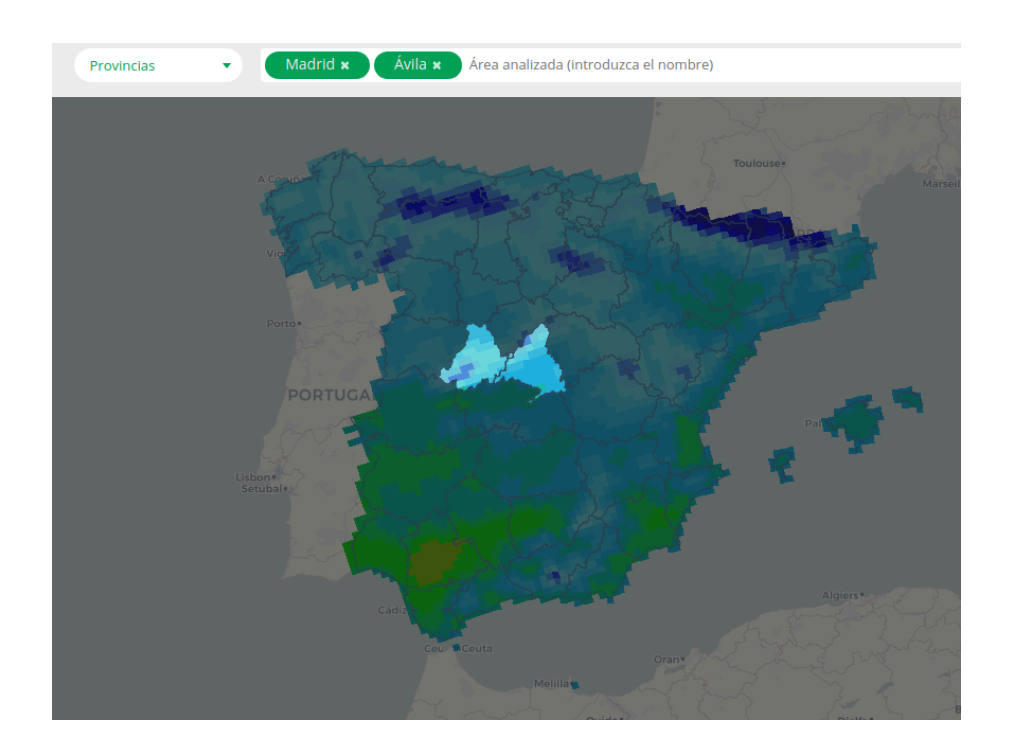

**Figura 8**. Selección de regiones geográficas sobre el mapa

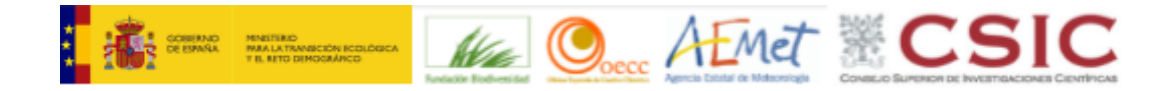

Ambos elementos de selección están sincronizados de forma que los cambios realizados por el usuario en cualquiera de ellos se muestran de forma automática en el otro (véase Figura 8, donde tanto en el mapa como en el selector se muestran las regiones seleccionadas).

En ambos casos, **se puede realizar una selección de múltiples regiones**. Para eliminar una región seleccionada se puede hacer clic sobre ella en el menú de selección de regiones o haciendo clic de nuevo sobre ella en el mapa.

Un caso especial de selección es el de un **polígono definido por el usuario**. Para ello, es necesario elegir la opción Polígonos en el menú de selección de regiones. En ese momento, una nueva barra de herramientas aparece en la parte superior izquierda del mapa (Figura 9). A través de los botones de esta barra de herramientas, el usuario puede dibujar sobre el mapa un rectángulo o un polígono arbitrario. Una vez seleccionado, se pueden editar sus vértices o eliminarlo con la misma barra de herramientas.

El polígono se dibujará con el ratón y se clicará el botón izquierdo cada vez que se quiera añadir un vértice, debiendo clicar de nuevo sobre el vértice inicial para cerrar el polígono. Para eliminar el último vértice añadido se deberá hacer con la barra de herramientas.

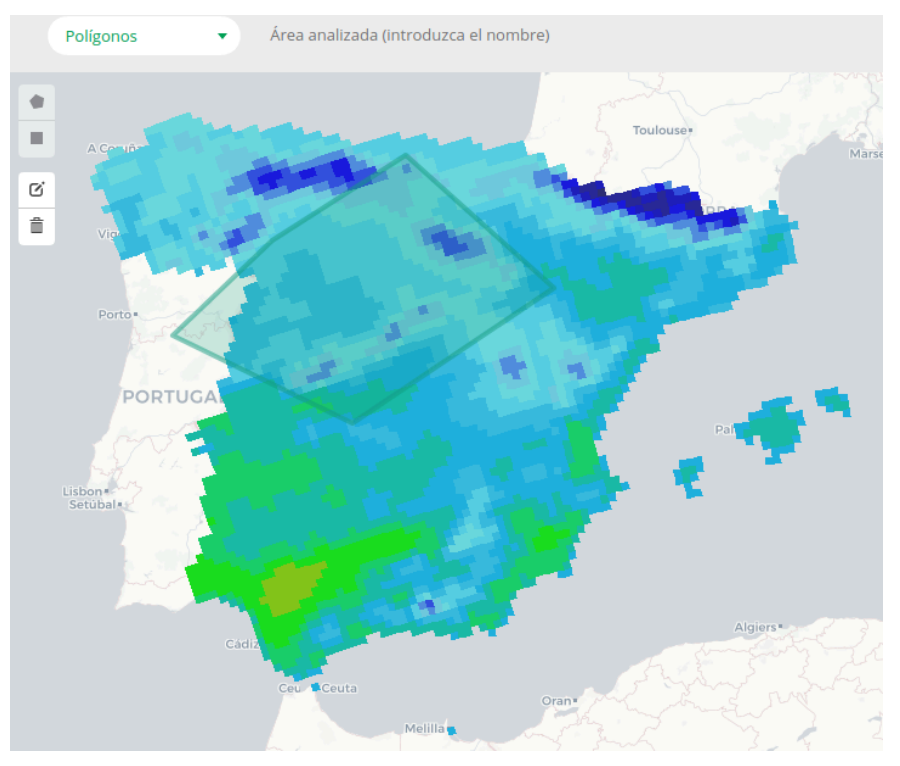

**Figura 9**. Selección de regiones personalizadas sobre el mapa

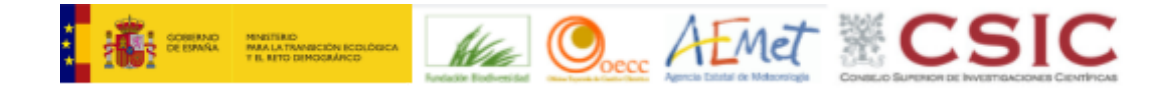

# <span id="page-11-0"></span>**ACCESO A LA INFORMACIÓN**

#### <span id="page-11-1"></span>**VISUALIZACIÓN SOBRE UN MAPA**

Una vez seleccionados todos los parámetros descritos en el apartado anterior se muestra en la parte inferior de la pantalla un mapa con los siguientes elementos:

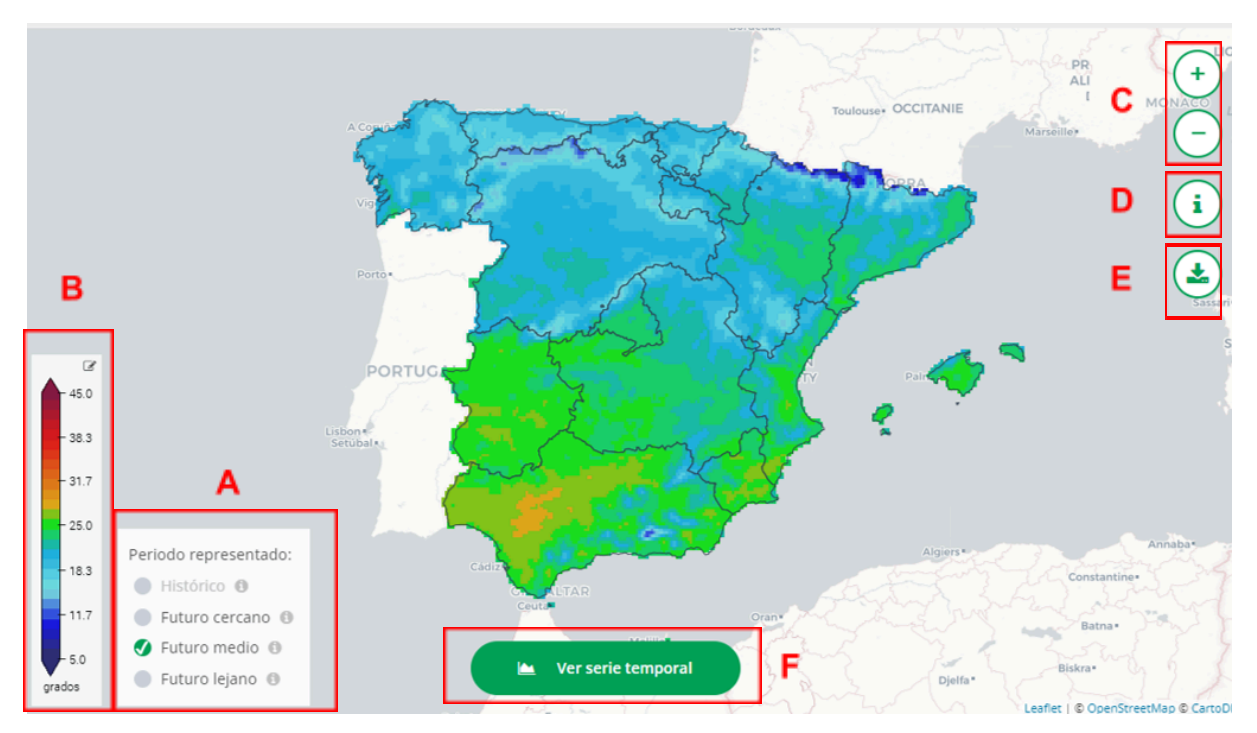

**Figura 10**. Elementos de información y configuración sobre el mapa

- **A.** Selección del periodo de datos a mostrar. El mapa muestra climatologías de 30 años del conjunto de datos seleccionado. Si el escenario elegido es una proyección futura (RCP 4.5 o RCP 8.5) se habilita la selección de uno de los siguientes periodos estándar:
	- Futuro cercano (2011-2040)
	- Futuro medio (2041-2070)
	- Futuro lejano (2071-2100)

Cabe destacar que si se ha seleccionado modo de representación *Anomalía* o *Anomalía relativa* y se intenta representar el escenario histórico el mapa siempre saldrá vacío (en blanco) y aparecerá un mensaje de advertencia. La razón es que el

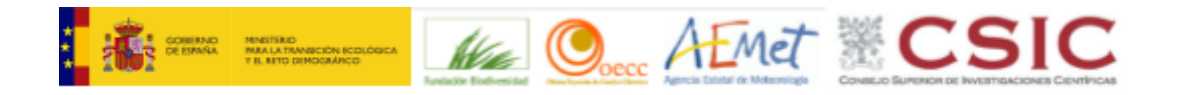

periodo tomado como referencia para el cálculo de las anomalías (1971-2000) coincide con el periodo de visualización.

**B.** Leyenda de colores de la variable seleccionada. Para facilitar la intercomparación de los mapas generados, se han definido unos rangos lo más homogéneos posibles. De esta forma, cuando se cambie de estación del año, o a una variable con las mismas unidades, la leyenda se mantendrá en la mayoría de los casos. Si bien esta homogeneización de valores facilita la intercomparación también hace que en algunos casos los mapas generados no tengan una gran resolución de colores. Por eso, se han introducido leyendas dinámicas, en las que se puede seleccionar el rango de valores mostrados en cada mapa.

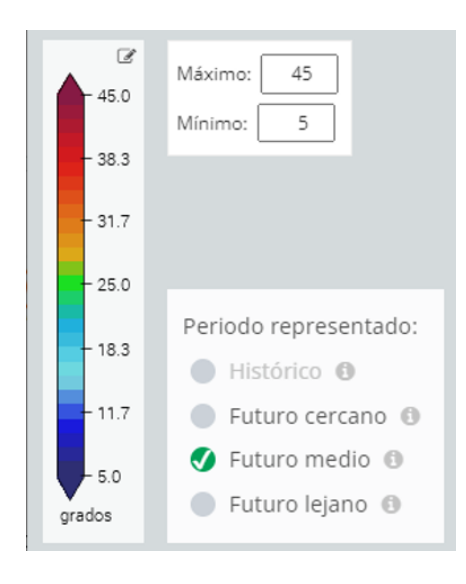

**Figura 11**. Leyenda dinámica en la que se pueden seleccionar los valores máximo y mínimo

- **C.** Controles para acercar o alejar el mapa. De forma alternativa, también pueden utilizarse la rueda del ratón o el doble clic para acercar y centrar el mapa.
- **D.** Activa la posibilidad de consultar el valor numérico y el intervalo de confianza de un punto en el mapa. Una vez activada se podrá seleccionar cualquier punto y obtener su longitud y latitud, el valor numérico de la variable correspondiente, el valor de sus percentiles 10 y 90 y el número de modelos empleados para el cálculo.
- **E.** Permite la descarga de los mapas en formato GIS (GeoTiff/SHP):
	- Para los datos en rejilla (EURO-Cordex o ROCIO\_IBEB) se descargan en formato GeoTiff

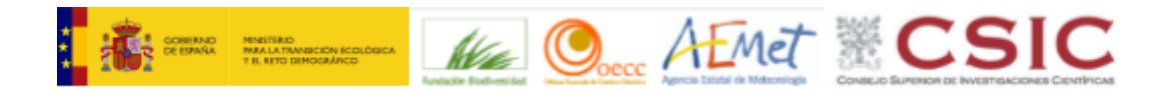

- Para los datos en estaciones se descargan en formato SHP (comprimidos en un ZIP)
- **F.** Ver serie temporal. Con este botón se accede a la representación de la información seleccionada con una serie temporal.

## **VISUALIZACIÓN DE SERIES TEMPORALES**

Cuando se ha hecho clic en el botón "Ver serie temporal" referenciado en el apartado anterior, aparece una pantalla modal que permite visualizar la información como una serie temporal de escala anual (Figuras 12 y 13).

Con la intención de facilitar el análisis de toda la información disponible de forma simultánea y evitar la reducción de variabilidad (para así caracterizar de la mejor manera posible toda la cadena de incertidumbre) los productos gráficos generados en este mapa incluyen, independientemente de la fuente de datos seleccionada por el usuario, todas las simulaciones que son comparables. Por un lado, las simulaciones de Euro-CORDEX y la rejilla ROCIO IBEB como referencia. Por el otro, la regionalización estadística de AEMET con el conjunto de observaciones AEMET-OBS.

Se han habilitado dos formas diferentes de representación:

- 1. Serie temporal (Figura 12): muestra los datos a través de un gráfico de líneas, donde se representan el valor medio del conjunto (azul en negrita) y las simulaciones individuales de los modelos (líneas azules punteadas). El área entre los valores mínimo y máximo representa la incertidumbre y se sombrea para destacarla. En caso de que sea posible (variables termo-pluviométricas y escenario Histórico) se muestra también el dato de observación de referencia (ROCIO IBEB o AEMET-OBS cuando corresponda) con una línea negra.
- 2. Diagramas de cajas (Figura 13): en este caso se muestra la evolución temporal a través de una serie de diagramas de cajas. Cuando sea posible, la observación de referencia se representa a través de un punto de color negro.

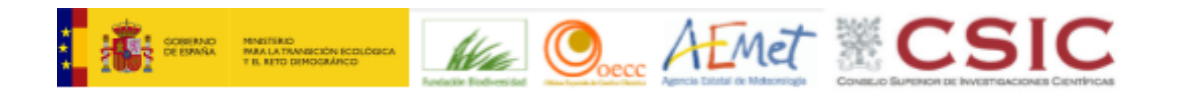

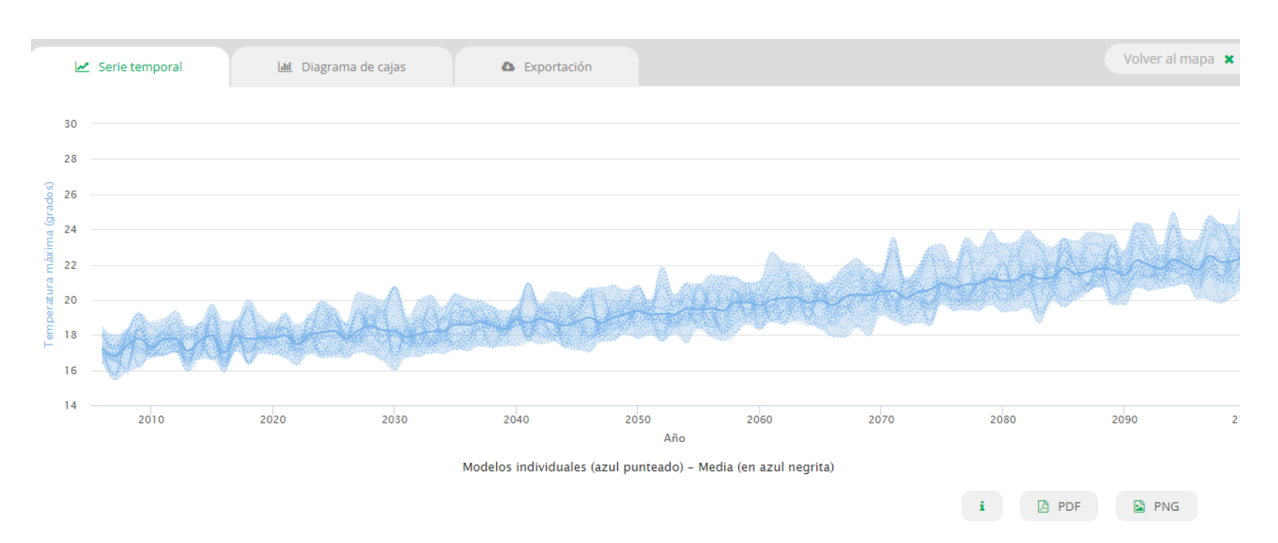

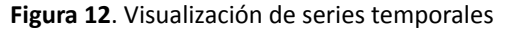

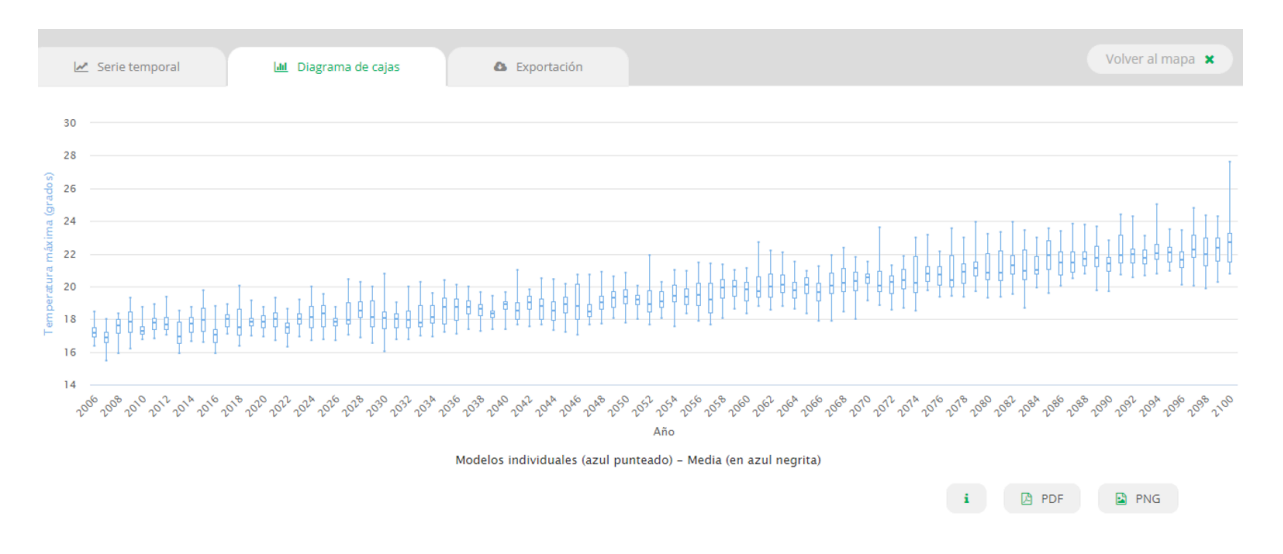

**Figura 13**. Visualización de series temporales de diagramas de cajas

Para ambos casos, al situar el ratón sobre alguno de los elementos del gráfico se muestra una leyenda donde se desglosa el valor de cada una de las simulaciones consideradas. Además, a través de los botones en el pie del gráfico se permite al usuario exportarlo en los formatos PNG y PDF.

#### <span id="page-14-0"></span>**DESCARGA DE DATOS**

Finalmente, la tercera pestaña de la ventana modal (Figura 14) permite descargar la información a través de tres tipos de informes:

- 1. Descarga de los datos con escala anual en formato PDF
- 2. Descarga de los datos con escala anual en formato Excel

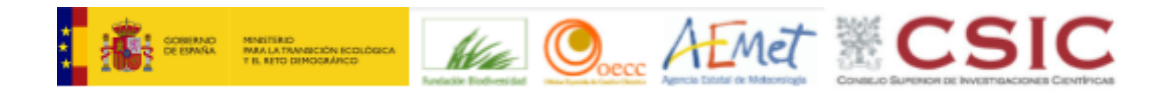

3. Descarga de los datos diarios. En este caso, dado el gran volumen de información a procesar, el proceso no puede realizarse en tiempo real. Por ello, se solicita al usuario un correo electrónico en el que se le notificará cómo proceder a la descarga de datos una vez el proceso de extracción haya terminado. Sólo se ha habilitado la descarga de datos diarios para las variables originales (temperaturas máxima y mínima, precipitación) y los índices derivados Grados-días de refrigeración (Cooling Degree Days) y Grados-días de calefacción (Heating Degree Days). El resto de índices derivados carecen de interés sin un periodo de agregación temporal (el equivalente diario sería simplemente una variable binaria de difícil interpretación).

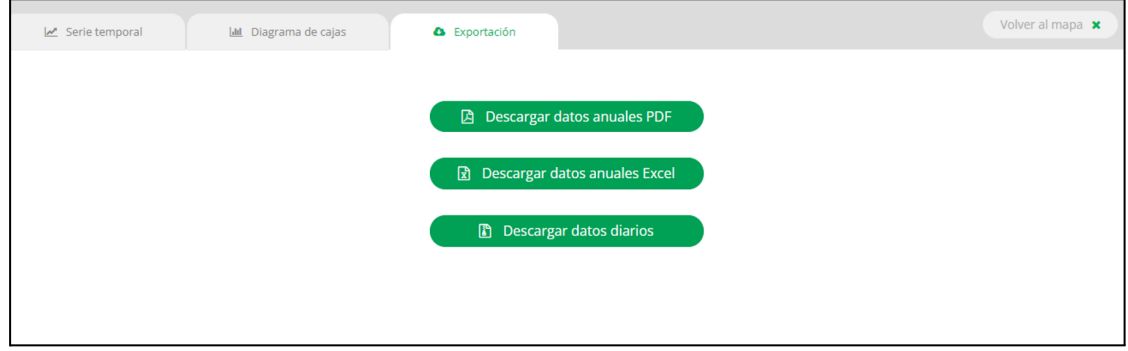

**Figura 14**. Opciones para la descarga de datos

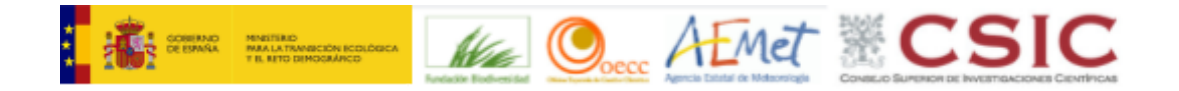

# <span id="page-16-0"></span>**3. OTROS APARTADOS**

Finalmente, a través del menú superior se puede acceder a los siguientes apartados:

1. **Información**: da acceso a una página con enlaces a diversos documentos en formato PDF que describen tanto los datos considerados como este manual de uso de la aplicación y un documento para el uso correcto de datos diarios. En este mismo apartado se han incluido también enlaces a varias acciones formativas, alojadas en el Aula Virtual de AdapteCCa, y la opción de descargar los datos contenidos en la aplicación a través de un servicio THREDDS.

#### 2. **Novedades**

- 3. **Contacto**: permite acceder a un formulario de contacto para enviar consultas sobre la aplicación.
- 4. **FAQ**: apartado con una selección de preguntas frecuentes (FAQ) a partir de las consultas recibidas sobre el visor, su funcionamiento, los datos que recoge, la interpretación de dichos datos y sobre las buenas prácticas para su utilización.
- 5. **Tutorial**: representado por un signo de interrogación, da acceso a un tutorial que muestra, paso a paso, cómo se usa la aplicación y los elementos de la interfaz de usuario más relevantes.

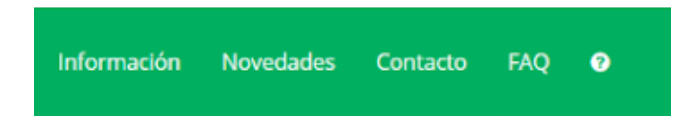

**Figura 15**. Apartados del menú superior